#### 。。。。。。<br><mark>初級編(E)たまごキャッチ の作</mark> 。<br><mark>作り方</mark>

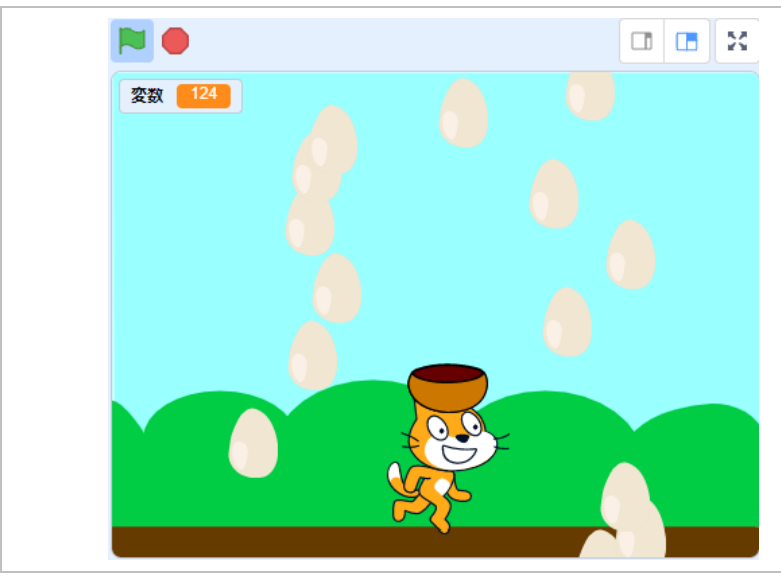

【こんな作品】

マウスを動かして、「こから落ちてく るたまごをキャッチする。 何値キャ ッチできたか娑薮を従ってカウント します。

# 【学 まな ぶこと】

・プログラムの基本 きほん として、順次 じゅんじ 処理・授後処理・分岐処理を學ぶ ・浚数を使って点数を数える

### 【作り方】

E-1. Scratchを新しいプロジェクトで開く

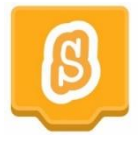

E−2. 着下にある「背祟を選ぶ」 をクリック

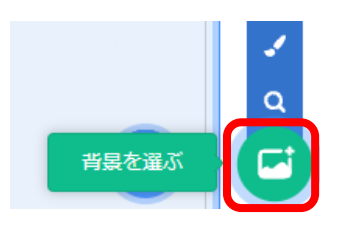

E−3. 今回はたまごキャッチということで、「屋外」 カテゴリから 「Blue Sky」 をクリック

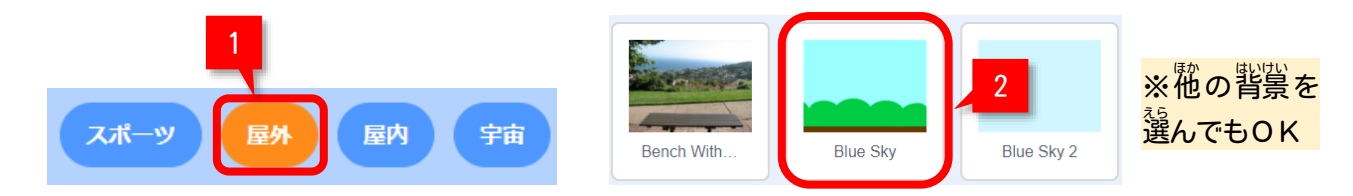

E-4. スプライト1 (ねこ) に以下のコードを追加

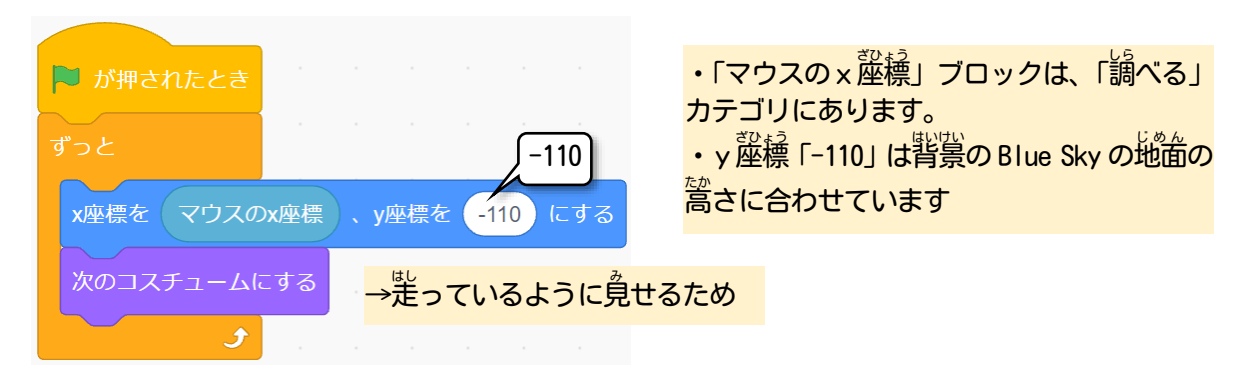

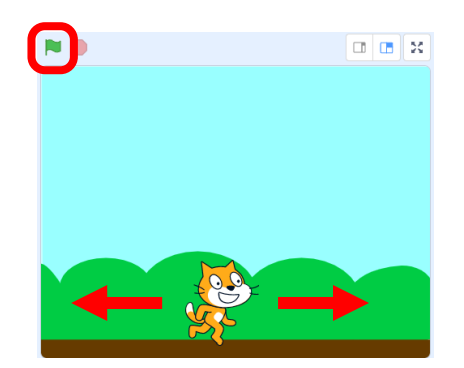

E-6. <sup>「黏</sup>しいスプライトを追加するために、<sup>若に</sup>の「スプライトを選ぶ」をクリック

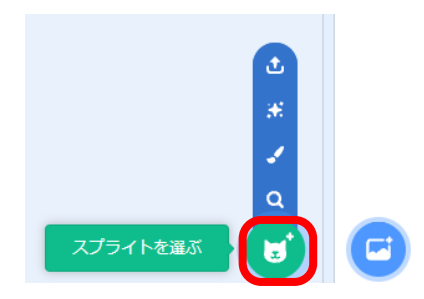

E-6.「すべて」カテゴリのままで、「Bowl」をクリック

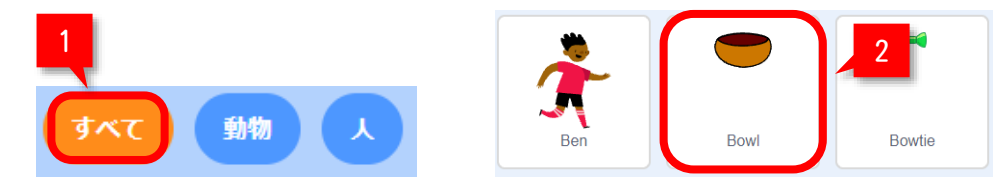

E-7. スプライトー覧に、「Bowl」が追加されたことを確認

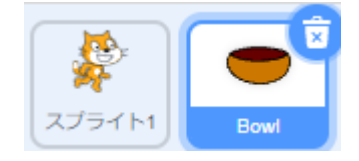

E-8. スプライト 「Bowl」も簡じような以下のコードを追加

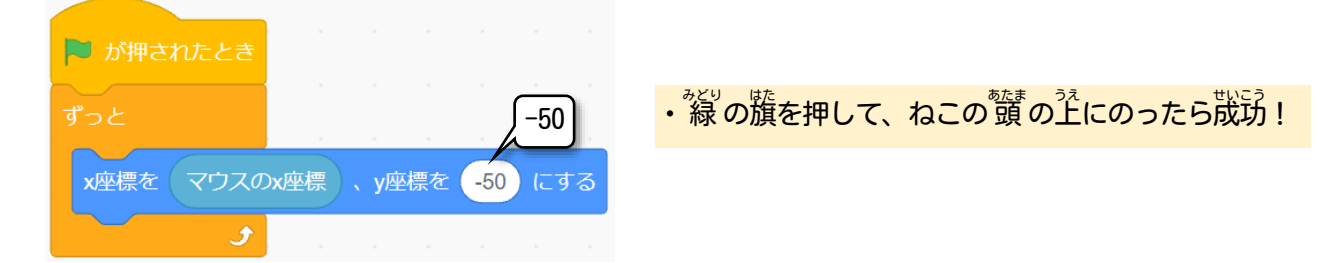

E−9. <sup>「黏</sup>しいスプライトを追加するために、<sup>若は</sup>の「スプライトを選ぶ」をクリック

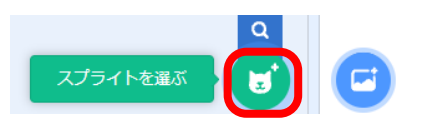

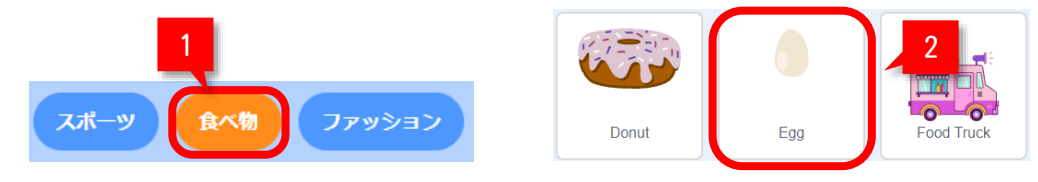

E-11. スプライト一覧に、「Egg」が追加されたことを確認する

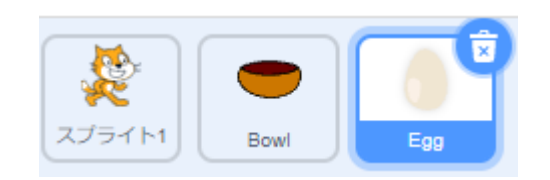

# E-12. スプライト「Egg」に以下のコードを追加

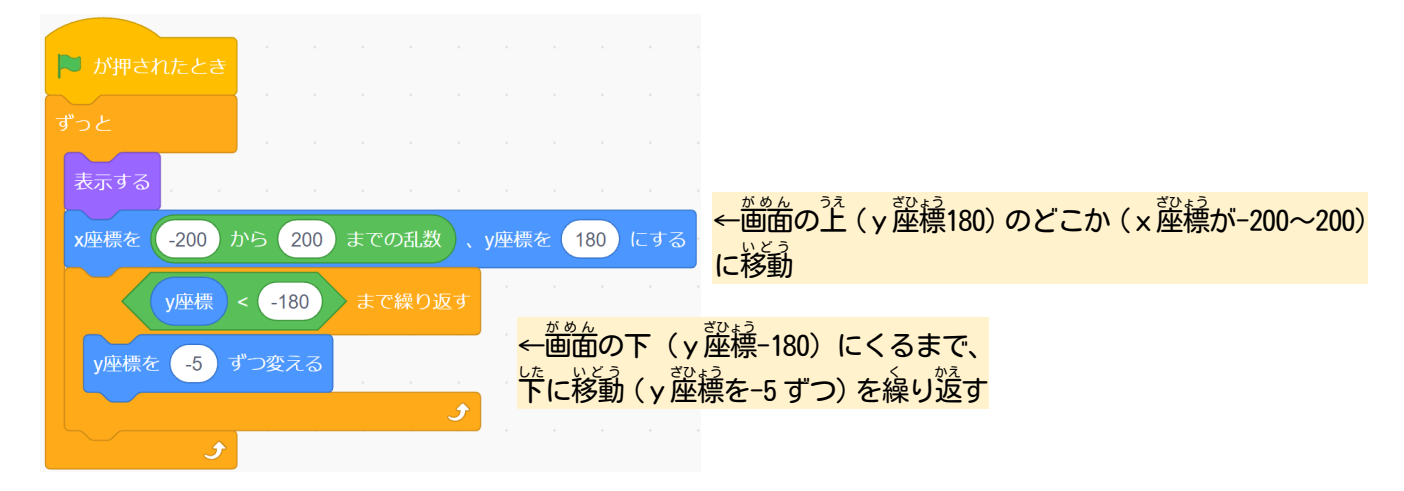

E-13. <sup>な</sup> の籏 | を押してスタートし、たまごが<sup>2</sup>0とこかから落ちてくるか試してみよう

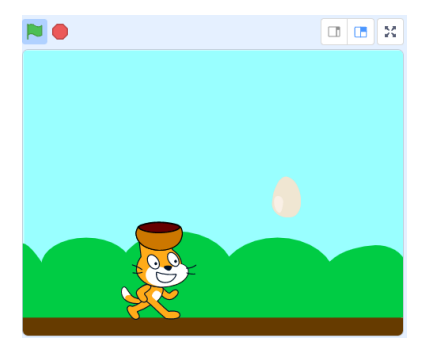

まだ、たまごをキャッチすることはできません。 <mark>(プログラミングで</mark>作っていないので)

E-14. さらに、スプライト「Egg」に以下のコードを追加して、たまごをキャッチできるようにしよう

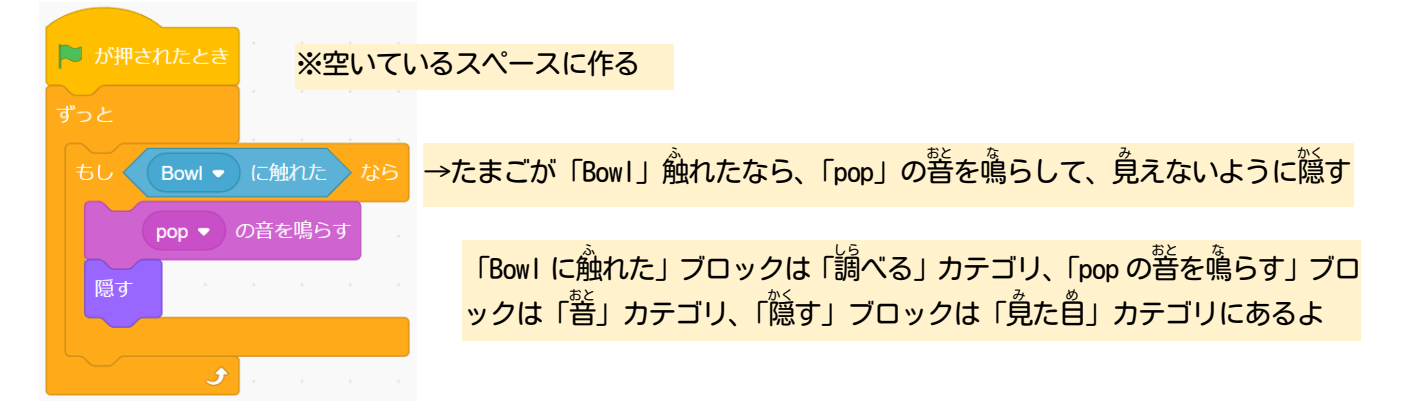

## E-15. 浚数カテゴリを選んで、「浚数」の<sup>選」</sup>にチェック

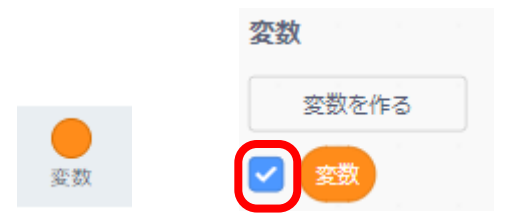

E-16. ステージに変数が美ポされたことを確認

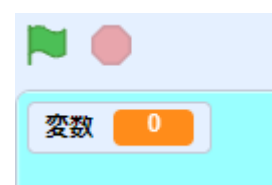

E-17. キャッチしたたまごを数えるため、スプライト「Egg」に以下の ぶい やだけコードを追加

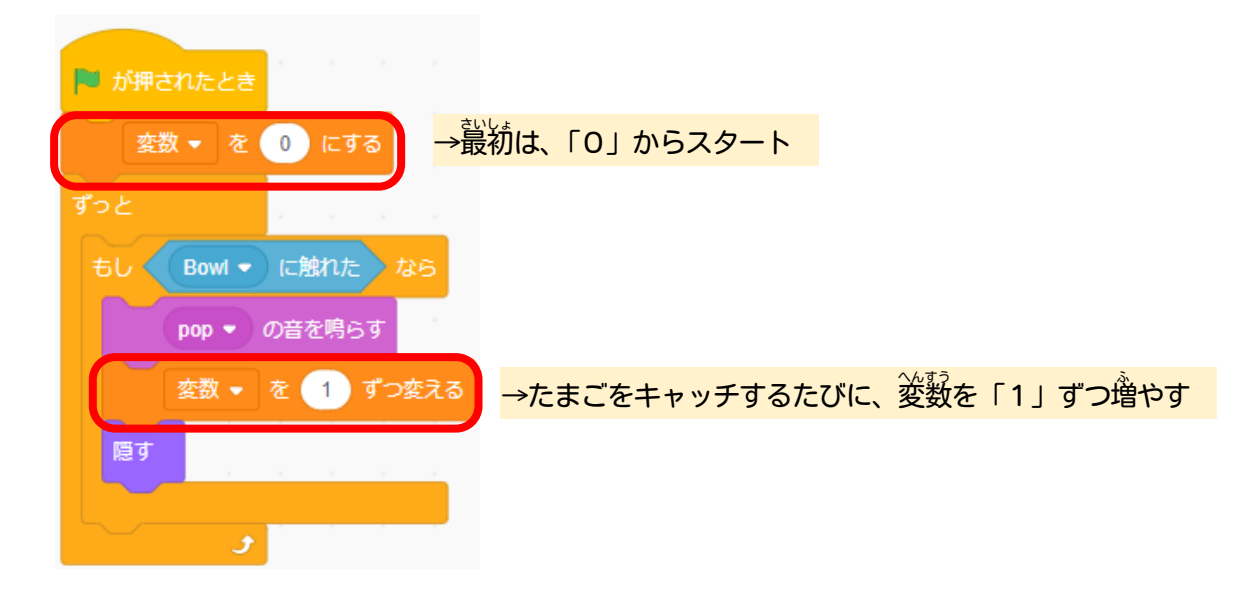

E-18. いろいろアレンジしてみよう

- ・たまごの落ちるスピードを変えてみよう! (半順E-12の、「y蓙標を-10 ずつ変える」にする)
- ・地面に落ちたら、たまごが割れるようにしてみよう!!

この手順は、 以下の Bamb. iT公式ホームページに掲載しています。 (無断複製禁止)

トップ → 会員専用ページ → ライブラリー → その他コンテンツ →こもがく 2023 作品集

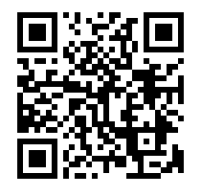